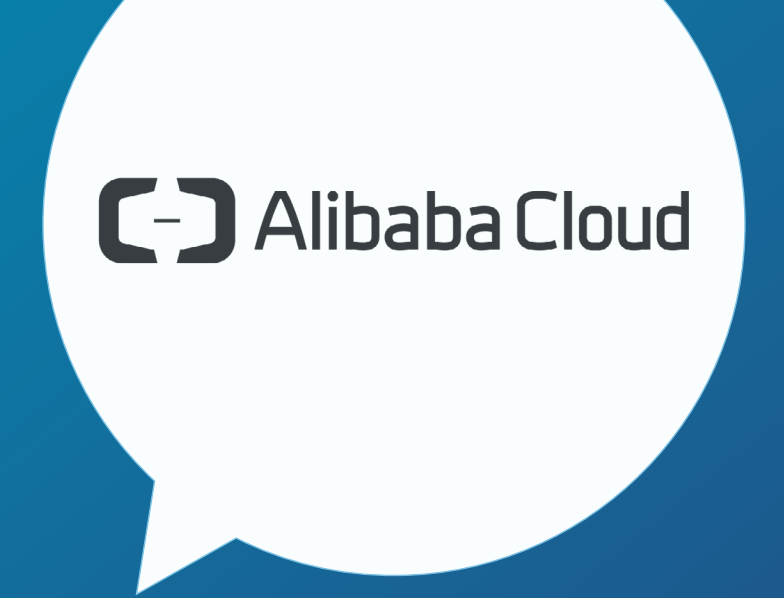

# **Connect to Alibaba Cloud**

### Purpose

This document describes the prerequisites and procedure to create an L2 connection to Alibaba Cloud through the Console Connect web application.

### Who is it for

Network Admins, Network Engineers, System Admins, IT Managers.

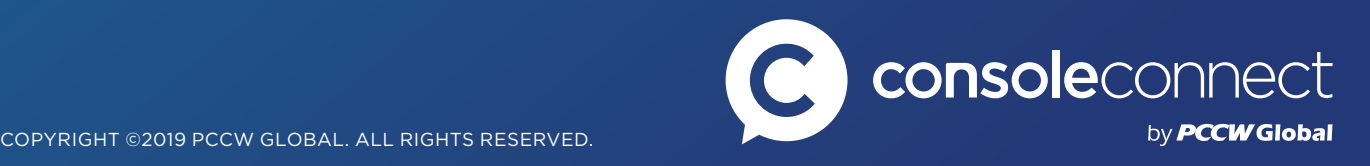

## **INTRODUCTION**

**This document is a step-by-step guide to help you connect to the Alibaba Cloud. Please note that the Alibaba Express Connect connection transitions through the following states:**

### **Ordered**

The connect request has been sent to Alibaba. This is the initial state of an Alibaba Express Connect connection.

### **Pending acceptance**

Alibaba has acknowledged the Express Connect provisioning request and is now awaiting acceptance of the provisioning request in the Alibaba portal.

### **Active**

The final provisioned state.

### **Prerequisites**

You will need to have Alibaba account created in the Alibaba Cloud Console. Your account number will be used to establish your Express Connect.

You must have an active Console Connect port that has been cross-connected.

## **PROCEDURE**

### **Step 1**

### **Create connection.**

#### **On Alibaba Cloud Console**

1. Log in to your Alibaba Cloud Console to retrieve your Account ID.

Click on your **Avatar icon** located in the top right-hand corner.

2. Copy your **Account ID**.

#### **On Console Connect**

- 3. Once you have logged in, go to Network and click on the **Connections** tab ([https://app.consoleconnect.com/network/connections\)](https://app.consoleconnect.com/network/connections). Click the round + button to begin the new connection flow.
- 4. Select **Alibaba** from the available **Cloud Services** and click next.
- 5. Enter a name for the connection (this step is optional).
- 6. Enter the **Alibaba Account ID** you copied earlier from the Alibaba Cloud Console.
- 7. Select the source port to use for this Alibaba express connect.
- 8. Select the Alibaba region in which you wish to establish the Alibaba Express Connect.
- 9. Select the rate limit (in Mbps) at which you wish to establish the Alibaba Express Connect. Note that the Console Connect platform allows you to specify a rate limit lower than the established Alibaba bandwidth tiers, however Alibaba charges will still be incurred at the identified bandwidth tier.
- 10. Select your payment option (if applicable) and read and accept the **Terms and Conditions** which govern this interconnection request and click next.
- 11. If you chose to pay by credit card, enter your payment details.
- 12. Click **Next** to submit the Alibaba express connect provisioning request to Alibaba.

Provisioning is now in progress.

Once provisioned, you will receive an email and/or in-app notification that your Alibaba Express Connect is ready for acceptance. Please follow these steps:

### **Step 2**

### **Accept connection on Alibaba Cloud Console.**

Open Alibaba Cloud Console [\(https://www.alibabacloud.com](https://www.alibabacloud.com))

Navigate to the **Express Connect** section. You will find the connections just created in the portal under **Virtual Border Router (VBR)**. It will take a few minutes from the time you deploy the connection on Console Connect to the connections showing up in the Alibaba Console. Make sure you select the express connect Region you selected in the portal to find your connection under VBR. In the below example, it would be US-East1 (Virginia).

Click **Confirm Creation** for both VBRs created for redundancy.

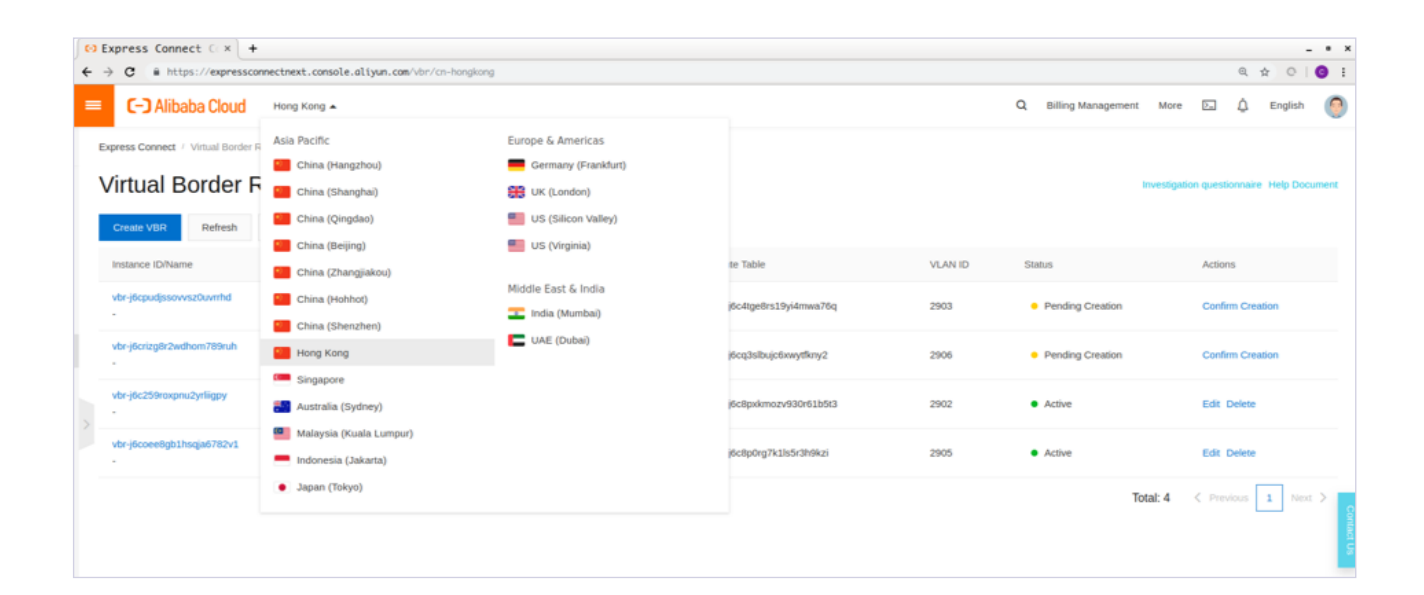

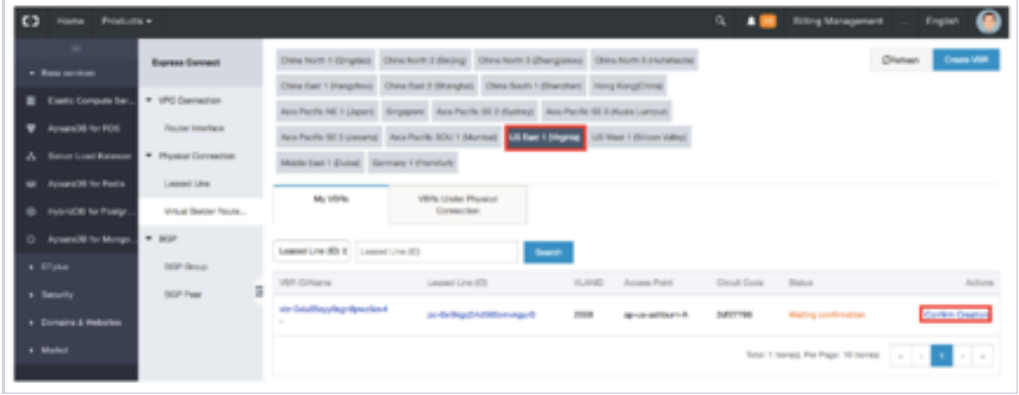

A pop-up window will display. Complete the following information:

- 1. Gateway IP address on Alibaba cloud side,
- 2. Gateway IP address on customer side, and
- 3. Subnet mask

Click **OK**

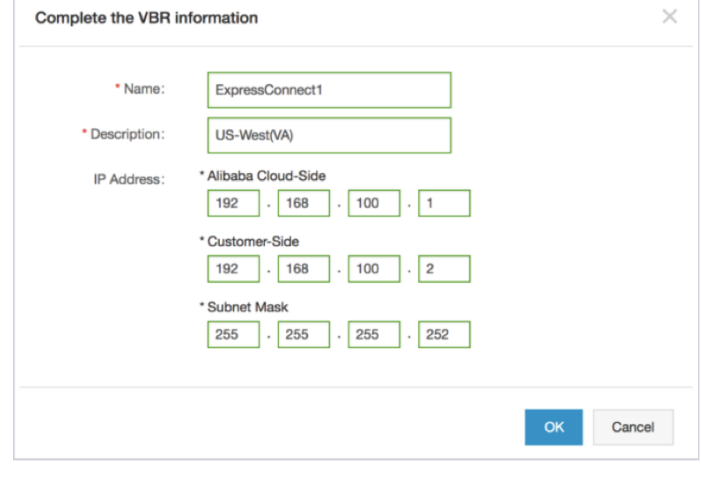

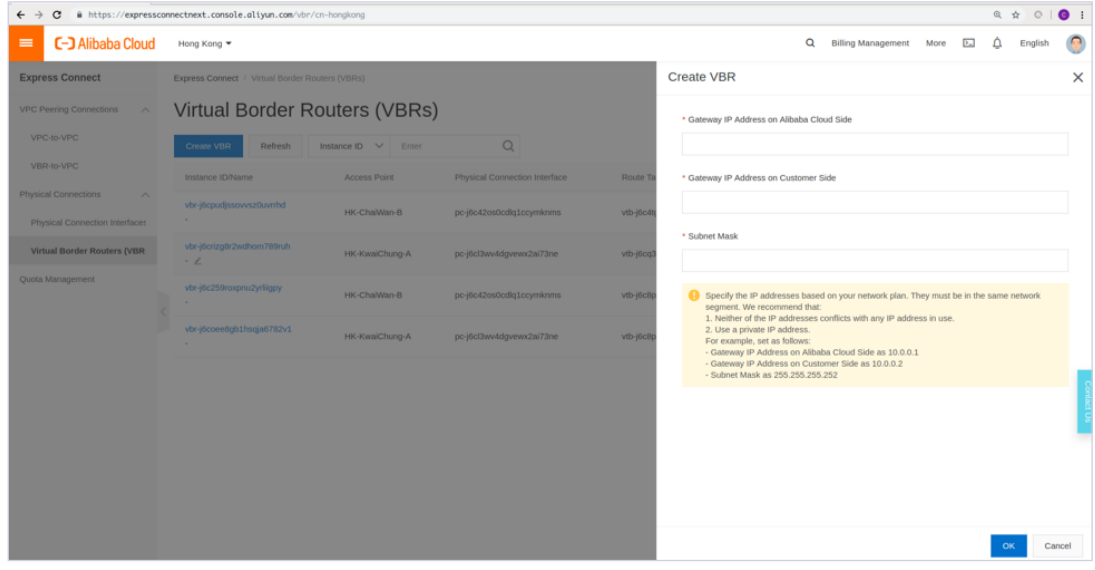

**Note:** the status will now reflect as normal. Your Layer 2 connection has now been established and the process of creating the connection is now complete.

When you click **OK**, the status of the VBR will change from **Confirm Creation** to **Active**.

You need to establish BGP. This requires you to create **BGP Group** and **BGP Peer** in the Alibaba console. For more detail on setting up BGP and attaching your Express Connect to your VPC, please refer to the Alibaba Cloud documentation.

#### **Important information about setting up BGP**

- **•** VBR only supports building BGP peers with a peer on premises IDC and still needs to use static routing to communication with a VPC.
- **•** The supported BGP version is BGP4.
- **•** VBR supports IPv4 BGP but does not support IPv6 BGP.
- **•** Up to eight BGP peers can be created under each VBR.
- **•** Up to 100 dynamic route entries can be added to a BGP peer.
- **•** The Alibaba cloud-side ASN is 45104. The customer side can transmit 2-byte or 4-byte ASN.

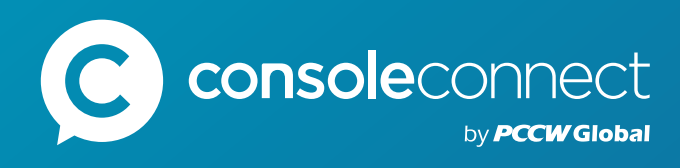

# **Connecting Networks, Clouds and Businesses**

Console Connect is a Software-Defined Interconnection® platform that makes connecting to cloud-based, business-critical applications simple, predictable and secure. Backed by PCCW Global, one of the world's leading telecommunications groups with a tier 1 global IP network spanning 150 countries, Console Connect helps creating direct and private connections in just a few clicks. The intuitive platform includes all the tools needed to dial bandwidth up or down on-demand and view utilization and connection performance; no more lengthy contracts and long set up times.

[Easy as a click! Sign up now](https://app.consoleconnect.com/sign-up/)

[Have other questions we didn't cover?](https://consoleconnect.com/contact/)

[Join our community of experts here](https://app.consoleconnect.com/sign-up/)

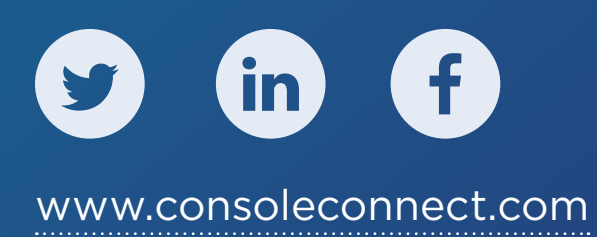